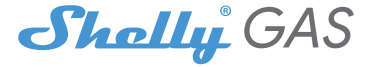

# O sensor de gás combustível Wi-Fi mais inovador

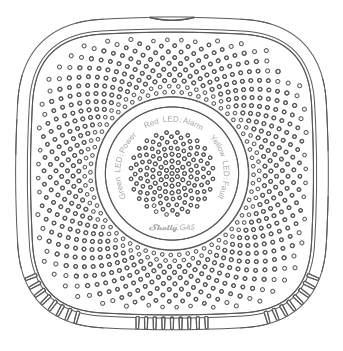

## GUIA DE UTILIZADOR

#### **Guia de utilizador**

O Shelly Gas da Allterco Robotics destina-se a ser colocado, onde o gás combustível\* é utilizado para detectar e alarmar potenciais fugas de gás na sala/área. O Shelly Gas é alimentado diretamente a partir da rede. O Shelly pode funcionar como um dispositivo autónomo ou como um acessório de um controlador de domótica.

\* Shelly Gas vem em duas variantes -**Shelly Gás GNV**e**Shelly Gás GLP.**São dois produtos separados destinados a diferentes tipos de detecção de gás. Se você não tiver certeza sobre o tipo de detecção de gás Shelly Gas por favor verifique as marcações na parte de trás do produto.

## **Especificação**

**Fonte de energia:**110-230V ±10% 50/60Hz CA

#### **Tipos de gás detectados:**

- Shelly GAS CNG gás natural comprimido
- Shelly Gas GLP gás liquefeito de petróleo

### **Em conformidade com as normas da UE:**

- Diretiva RE 2014/53/UE
- LVD 2014/35/UE
- EMC 2004/108/WE
- RoHS2 2011/65/UE
- **Temperatura de trabalho:**0° ÷ 40°C **Potência do sinal de rádio:**1mW **Protocolo de rádio:**Wi-Fi 802.11 b/g/n **Frequência:**2400 – 2500 MHz; **Alcance operacional:**
- até 50 m ao ar livre
- até 30 m dentro de casa

#### **Dimensões (HxWxL):**

- Sem plugue 90x90x38 mm
- Com plugue 90x90x60 mm

**Consumo elétrico:**<1 W **Alarme sonoro:**70dB (a 1m)

## **Estados do LED Wi-Fi**

- **Modo STA com conexão em nuvem**-estático
- **Modo STA sem conexão com a nuvem**-estático, pisca a cada 5 segundos
- **Modo STA sem conexão interna**-estático, pisca a cada 3 segundos
- **Modo AP**-piscar uma vez por segundo

#### **Alarmes sonoros**

**• O aquecimento do sensor começa ao ligar**-dois bipes curtos por segundo.

- **Sucesso do aquecimento do sensor** 1 bip longo por segundo
- **Falha do sensor** bipe longo uma vez por segundo até que o sensor seja recuperado da falha
- **• Autoteste do dispositivo** três bipes curtos duas vezes por segundo

**• Vazamento de gás leve**- bipe longo uma vez por segundo, até que o vazamento de gás não esteja presente ou se mudar para o modo "Fuga de gás pesado"

**• Vazamento de gás pesado**- O dispositivo emite um bipe por cinco segundos com uma pausa de um segundo até que o vazamento de gás não esteja presente

**• Autoteste bem-sucedido**- bip longo uma vez por segundo

## **instruções de instalação**

**!CUIDADO -**Antes de iniciar a instalação, leia atentamente e completamente a documentação que o acompanha. O não cumprimento dos procedimentos recomendados pode causar mau funcionamento, perigo de vida ou violação da lei. A Allterco Robotics não se responsabiliza por qualquer perda ou dano em caso de instalação ou operação incorreta deste dispositivo.

**!CUIDADO -**Utilize o Dispositivo apenas com rede elétrica que cumpra todas as regulamentações aplicáveis. Curto-circuito na rede elétrica pode danificá-la.

**!CUIDADO -**Não permita que crianças brinquem com o dispositivo, especialmente com o botão liga/desliga. Mantenha os dispositivos de controle remoto do Shelly (celulares, tablets, PCs) longe das crianças.

## **Inclusão inicial**

Coloque Shelly na tomada, na sala onde quer usá-la.

**•** Por **GNV** detecção de gás a unidade Shelly Gas CNG é melhor colocada 0,3 ~ 1 m abaixo do teto verticalmente e 1,5 m de distância da fonte de gás natural.

**•** Por **GLP** detecção de gás a unidade Shelly Gas GLP deve ser colocada a 0,3 m acima do piso e a 1,5 m da fonte de gás.

O aparelho fará um autoteste, e nos primeiros 3 minutos o anel de LED deverá acender na sequência: verde->laranja->vermelho. Após a conclusão do autoteste, o anel de LED deve ficar verde e o LED WiFi deve piscar, uma vez por segundo. Isso significa que o dispositivo está calibrado e está no modo AP.

#### **Restauração de fábrica**

Pode retornar seu Shelly Gas às configurações de fábrica pressionando e segurando o botão de reset por 10 segundos. Após a redefinição de fábrica bemsucedida, o LED WiFi piscará uma vez por segundo.

## **Introdução ao Shelly®**

Shelly® é uma família de dispositivos inovadores, que permitem o controle remoto de aparelhos elétricos através de celular, PC ou sistema de automação residencial. Shelly® usa WiFi para se conectar aos dispositivos que o controlam (telefones celulares, tablets etc.). Eles podem estar na mesma rede WiFi ou podem usar o acesso remoto (através da Internet - Shelly Cloud). Shelly® possui um servidor web integrado, através do qual o Usuário pode ajustar, controlar e monitorar o Dispositivo. Uma API pode ser fornecida pelo Fabricante. O Usuário pode se registrar e acessar o Shelly Cloud, usando aplicativos móveis Android ou iOS, ou qualquer navegador de internet e o site:**https:// my.shelly.cloud/.**

## **Controle sua casa com sua voz**

Todos os dispositivos Shelly são compatíveis com o Alexa da Amazon e o assistente do Google. Consulte nossos guias passo a passo em: **https:// shelly.cloud/compatibility/Alexa https://shelly.cloud/compatibility/ Assistant**

## **SHELLY®APLICATIVO MÓVEL NA NUVEM**

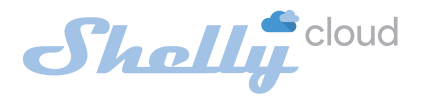

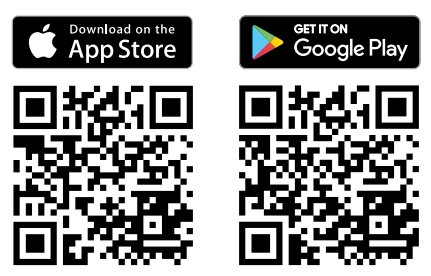

## **O aplicativo móvel Shelly Cloud**

Shelly Cloud oferece a você a oportunidade de controlar e ajustar todos os dispositivos Shelly® de qualquer lugar do mundo. A única coisa que você precisa é de conexão com a Internet e nosso aplicativo móvel, instalado em seu smartphone ou tablet. Para instalar o aplicativo, visite Google Play ou App Store.

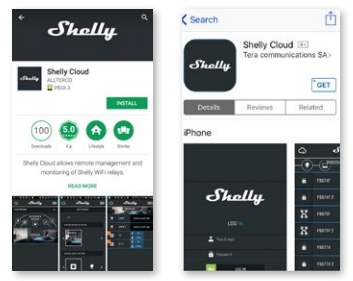

## **Cadastro**

A primeira vez que você abre o aplicativo móvel Shelly Cloud, você precisa criar uma conta que possa gerenciar todos os seus dispositivos Shelly®.

## **Palavra-chave esquecida**

Caso esqueça ou perca sua senha, basta digitar o endereço de email que você usou em seu cadastro. Em seguida, você receberá instruções sobre como alterar sua senha.

**AVISO!**Tenha cuidado ao digitar seu endereço de e-mail durante o registro, pois ele será usado caso você esqueça sua senha.

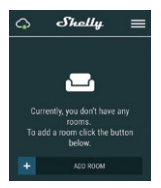

Após o registro, crie sua primeira sala (ou salas), onde você adicionará e usará seus dispositivos Shelly. Shelly Cloud permite fácil controle e monitoramento usando um celular, tablet ou PC.

## **Inclusão de dispositivo**

Para adicionar um novo dispositivo Shelly, conecte-o à rede elétrica seguindo as instruções de instalação incluídas com o dispositivo.

## **Passo 1**

Coloque seu Shelly na tomada, na sala onde você deseja usá-lo. O LED WiFi deve estar piscando, uma vez por segundo. **AVISO:**Se o LED WiFi não estiver piscando uma vez por segundo, pressione e segure o botão de reinicialização por pelo menos 10 segundos. O LED WiFi deve estar piscando, uma vez por segundo. Caso contrário, repita ou entre em contato com nosso suporte ao cliente em: support@shelly.cloud

#### **Passo 2**

#### Escolha "Adicionar dispositivo".

Para adicionar mais dispositivos posteriormente, use o Menu no canto superior direito da tela principal e clique em "Adicionar dispositivo". Digite o nome e a senha da rede WiFi à qual você deseja adicionar Shelly.

#### **etapa 3**

Se estiver usando**iOS**: você verá a seguinte tela (esquerda): No seu dispositivo iOS, abra Configurações > WiFi e conecte-se à rede WiFi criada por Shelly, por exemplo, ShellySmoke-35FA58.

Se estiver usando**Android**: seu telefone fará a varredura automaticamente (à direita) e incluirá todos os novos dispositivos Shelly na rede WiFi que você definiu.

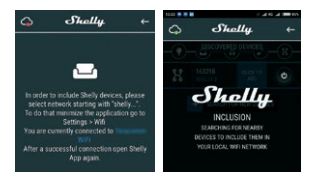

Após a inclusão bem-sucedida do dispositivo na rede WiFi, você verá o seguinte pop-up:

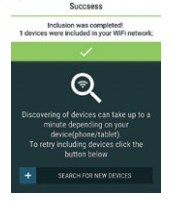

#### **Passo 4:**

Aproximadamente 30 segundos após a descoberta de quaisquer novos dispositivos na rede WiFi local, uma lista será exibida por padrão na sala "Discovered Devices".

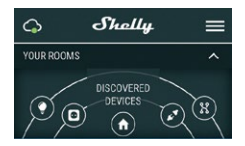

## **Etapa 5:**

Selecione Dispositivos Descobertos e escolha o dispositivo Shelly que deseja incluir em sua conta.

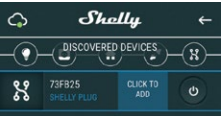

#### **Etapa 6:**

Insira um nome para o Dispositivo. Escolha uma Sala, na qual o dispositivo deve ser posicionado. Você pode escolher um ícone ou fazer upload de uma imagem para facilitar o reconhecimento. Pressione "Salvar dispositivo".

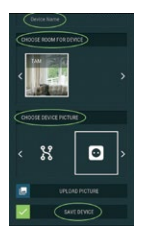

## **Etapa 7:**

Para habilitar a conexão com o serviço Shelly Cloud para controle remoto e monitoramento do Dispositivo, pressione "sim" no seguinte pop-up.

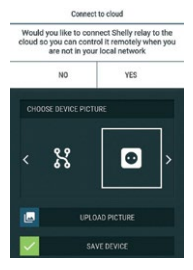

## **Configurações de dispositivos Shelly**

Depois que seu dispositivo Shelly for incluído no aplicativo, você poderá controlá-lo, alterar suas configurações e automatizar a maneira como ele funciona.

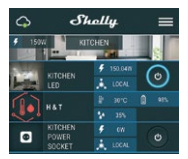

Para entrar no menu de detalhes do dispositivo, clique em seu nome. A partir daí, você pode controlar o dispositivo, bem como editar sua aparência e configurações.

### **Auto teste**

Autoteste do sensor - Faça um autoteste do dispositivo.

## **Mudo**

Silencie o dispositivo, quando o alarme estiver ligado. Você não pode silenciar o dispositivo, se o alarme não for acionado.

### **Segurança da Internet**

## **Modo WiFi - Cliente**

Permite que o dispositivo se conecte a uma rede WiFi disponível. Após digitar os dados nos respectivos campos, pressione**Conectar**.

#### **Backup do cliente WiFi**

Permite que o dispositivo se conecte a uma rede WiFi disponível, como secundária (backup), caso sua rede WiFi primária fique indisponível. Após digitar os dados nos respectivos campos,

pressione**Definir**.

#### **Modo WiFi - Ponto de Acesso**

Configure Shelly para criar um ponto de acesso Wi-Fi. Após digitar os dados nos respectivos campos, pressione**Criar ponto de acesso.**

### **Restringir login**

Restrinja a interface web do Shely com um nome de usuário e senha. Após digitar os dados nos respectivos campos, pressione**Restringir Shelly.**

## **Definições**

### **Volume**

Defina o nível de volume do alarme do dispositivo, quando o alarme é acionado. Faixa possível: 1 ~ 11.

## **Fuso horário e geolocalização**

Ative ou desative a detecção automática de fuso horário e localização geográfica.

#### **Restauração de fábrica**

Retorne Shelly às configurações padrão de fábrica.

#### **Reinicialização do dispositivo**

Reinicie seu dispositivo Shelly.

#### **Informação de dispositivo**

- **•** ID do dispositivo ID exclusivo de Shelly
- **•** IP do dispositivo O IP de Shelly em sua rede Wi-Fi

#### **Editar dispositivo**

- **•** Nome do dispositivo
- **•** Sala de dispositivos
- **•** Imagem do dispositivo

Quando terminar de editar, pressione**Salvar dispositivo**.

## **A INTERFACE DA WEB INCORPORADA**

Mesmo sem o aplicativo móvel Shelly pode ser configurado e controlado através de um navegador e conexão de um celular ou tablet.

## **Abreviaturas usadas**

**• Shelly-ID**–consiste em 6 ou mais caracteres. Pode incluir números e letras, por exemplo**35FA58.**

**• SSID**–o nome da rede WiFi, criada pelo dispositivo, por exemplo **ShellyGas-35FA58.**

**• Ponto de acesso (AP)**–neste modo em Shelly cria sua própria rede WiFi.

**• Modo Cliente (CM)**–neste modo em Shelly se conecta a outra rede WiFi.

## **Instalação/Inclusão inicial**

#### **Passo 1**

Coloque Shelly na tomada, na sala onde você quer usá-la. O dispositivo fará um autoteste, e nos primeiros 3 minutos o anel de LED deve girar em uma sequência:**verde->laranja- > vermelho**. Após a conclusão do autoteste, o anel de LED deve ficar verde e o LED WiFi deve piscar, uma vez por segundo. Isso significa que o dispositivo está calibrado e está no modo AP. **CUIDADO!**Se o LED WiFi não estiver piscando uma vez por segundo, pressione e segure o botão de reinicialização por pelo menos 10 segundos. O LED WiFi deve estar piscando, uma vez por segundo. Caso contrário, repita ou entre em contato com nosso suporte ao cliente em:**support@shelly.cloud**

### **Passo 2**

Quando o LED WiFi está piscando uma vez por segundo, Shelly criou uma rede WiFi, com nome como**ShellyGas-35FA58**. Conecte-se a ele.

## **etapa 3**

Tipo**192.168.33.1**no campo de endereço do seu navegador para

carregue a interface web do Shelly.

## **Geral - Página inicial**

Esta é a página inicial da interface da Web incorporada.

- **•** Status atual do alarme
- **•** Contagem atual de PPM\*
- **•** Conexão com a nuvem
- **•** Tempo presente
- **•** Definições
- \* PPM intensidade de gás combustível na área

## **Auto teste**

Faça um autoteste do dispositivo.

## **Mudo**

Silencie o dispositivo, quando o alarme estiver ligado. Você não pode silenciar o dispositivo, se o alarme não for acionado.

## **Segurança da Internet**

### **Modo WiFi - Cliente**

Permite que o dispositivo se conecte a uma rede WiFi disponível. Após digitar os dados nos respectivos campos, pressione**Conectar.**

#### **Backup do cliente WiFi**

Permite que o dispositivo se conecte a uma rede WiFi disponível, como secundária (backup), caso sua rede WiFi primária fique indisponível. Após digitar os dados nos respectivos campos, pressione**Definir**.

## **Modo WiFi - Ponto de Acesso**

Configure Shelly para criar um ponto de acesso Wi-Fi. Após digitar os dados nos respectivos campos, pressione**Criar ponto de acesso.**

### **Restringir login**

Restrinja a interface web do Shely com um nome de usuário e senha

palavra. Após digitar os dados nos respectivos campos, pressione **Restringir Shelly**.

### **Servidor SNTP**

Você pode alterar o servidor SNTP padrão. Digite o endereço e clique em **Salve** .

**Avançado - Configurações do desenvolvedor** Aqui você pode alterar a execução da ação:

- **•** Via CoAP (CoIOT)
- **•** Por MQTT

### **Nuvem**

Você pode ativar/desativar a conexão com Shelly Cloud. **ATENÇÃO!**Para redefinir o dispositivo, pressione e segure o botão por pelo menos 10 segundos. Após a redefinição de fábrica bem-sucedida, Shelly emitirá um som lond.

## **Definições**

## **Fuso horário e geolocalização**

Ative ou desative a detecção automática de fuso horário e localização geográfica. Se Desativado, você pode defini-lo manualmente.

## **Volume**

Defina o nível de volume do alarme do dispositivo, quando o alarme é acionado. Faixa possível: 1 ~ 11.

### **Atualização de firmware**

Mostra a versão atual do firmware. Se uma versão mais recente estiver disponível, você poderá atualizar seu Shelly clicando em Carregar para instalá-lo.

#### **Restauração de fábrica**

Retorne Shelly às configurações de fábrica.

#### **Reinicialização do dispositivo** Reinicia o dispositivo.

#### **Informação do dispositivo**

Mostra o ID do seu dispositivo. No Modo Cliente mostra também o nome da sua rede WiFi e a intensidade do sinal WiFi.

## **Características adicionais**

Shelly permite o controle via HTTP de qualquer outro dispositivo, controlador de automação residencial, aplicativo móvel ou servidor.

Para obter mais informações sobre o protocolo de controle REST, visite **www.shelly.cloud**ou envie um pedido para**desenvolvedores@shelly. nuvem**.